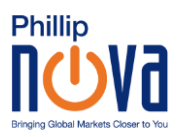

## Guide to Save Phillip MetaTrader 5 Web Terminal on IOS Homepage

- 1. Click on the following link[: https://bit.ly/PhillipMT5Web](https://bit.ly/PhillipMT5Web)
- 2. Select "Login to an existing account"

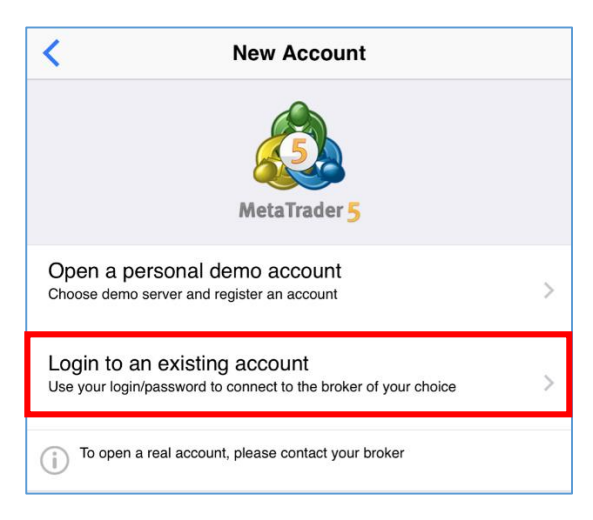

3. Upon viewing login page, ensure server selection is correct (Live Account: PhillipNova-Server; Demo Account: PhillipNova-Demo)

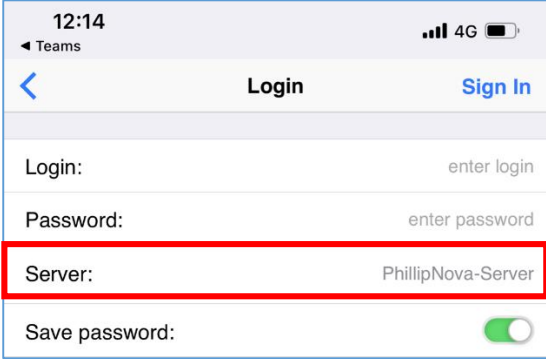

4. Tap on server field to toggle from live to demo server

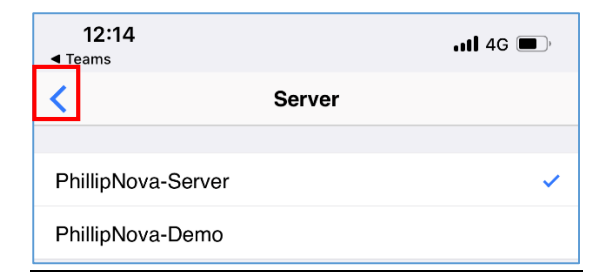

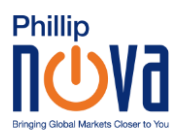

- 5. Tap on the back icon to return to login page
- 6. Fill in login details and tap "Sign In"

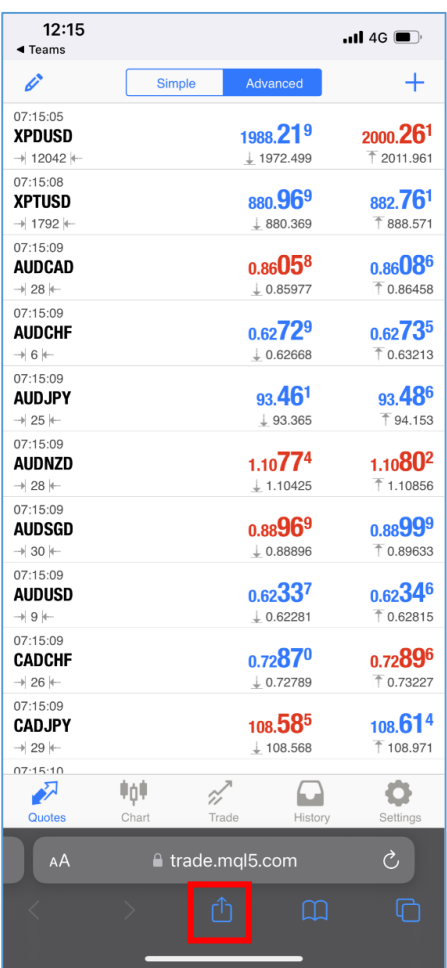

7. Tap on the export icon at the bottom of the browser

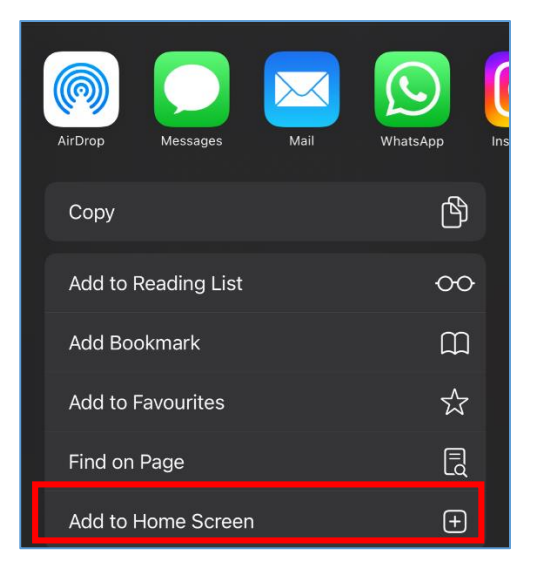

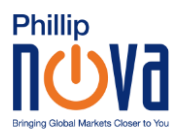

- 8. Select the option "Add to Home Screen"
- 9. Return to home page
- 10. A shortcut icon should be added on the home screen. Tap to access Web Terminal.

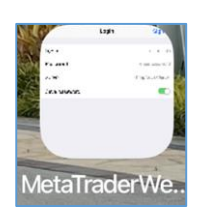